# IPS MC感測器版本資訊已過期

## 目錄

[簡介](#page-0-0) [必要條件](#page-0-1) [需求](#page-0-2) [採用元件](#page-0-3) [慣例](#page-0-4) [背景資訊](#page-1-0) [問題](#page-1-1) [解決方案](#page-1-2) [刪除感測器子組](#page-1-3) [從感測器組中刪除感測器](#page-2-0) [建立感測器子組](#page-3-0) [將感測器新增到感測器組](#page-4-0) [驗證](#page-9-0) [使用進度檢視器](#page-9-1) [檢視裝置統計資訊](#page-9-2) [相關資訊](#page-10-0)

# <span id="page-0-0"></span>簡介

本文檔說明如何將組和感測器新增到IPS MC層次結構以及執行其他任務,例如如何使用進度檢視器 (用於後台任務的狀態和確認)以及如何檢視裝置統計資訊。

使用Management Center for IPS Sensors(IPS MC)在IDS上安裝特徵碼。成功更新特徵碼後,更新 的特徵碼資訊不會顯示在IPS MC中,但可以在IDS的show version命令輸出中看到。

# <span id="page-0-1"></span>必要條件

### <span id="page-0-2"></span>需求

本文件沒有特定需求。

### <span id="page-0-3"></span>採用元件

本文件所述內容不限於特定軟體和硬體版本。

### <span id="page-0-4"></span>慣例

如需文件慣例的詳細資訊,請參閱[思科技術提示慣例。](//www.cisco.com/en/US/tech/tk801/tk36/technologies_tech_note09186a0080121ac5.shtml)

<span id="page-1-0"></span>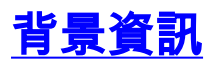

IPS MC作為Web伺服器在Windows 2000和Solaris 8(Sun 2.8)平台上運行。使用您選擇作為Web客 戶端的Web瀏覽器,以便使用CiscoWorks介面登入IPS MC。通過CiscoWorks登入後,您可以檢視 IPS MC介面。

安裝IPS MC之前,必須安裝CiscoWorks公共服務。

啟動IPS MC之前,請先啟動CiscoWorks公共服務。

- Windows作業系統上的Microsoft® Internet Explorer 6.0和Service Pack 1
- Windows作業系統上的Netscape® Navigator 7.1

IPS MC使用組和感測器的層次結構。組可以包含感測器、其他組或感測器和組的組合。啟動IPS MC時,始終至少有一個活動定義的組。這是全域性組。IPS MC層次結構可以包含許多級別的組和 感測器,類似於Windows 2000中包含許多級別資料夾和檔案的資料夾。

使用IPS MC組和感測器的分層結構,您可以一次配置多個感測器,因為感測器可以從其父組獲取設 定。如果父節點將這些設定定義為強制設定,則感測器必須從其父組中獲取設定。子級不能覆蓋此 類設定的值。

### <span id="page-1-1"></span>問題

使用IPS MC升級特徵碼後,版本資訊(如特徵碼發行版本)在IPS MC中顯示為已過期。

## <span id="page-1-2"></span>解決方案

解決方法是刪除並重新安裝感測器。完成本文檔中介紹的步驟,以刪除和新增感測器。

在Devices(裝置)頁籤中,您可以控制要使用IPS MC管理的感測器。可以新增和刪除感測器和感 測器組。但是,不能刪除全域性組。如果您已在其他地方建立了設定,則可以將這些設定應用於從 「裝置」頁籤設定的感測器和組。有關如何執行特定任務的逐步過程,請參閱以下各節:

- [刪除感測器子組](#page-1-3)
- [從感測器組中刪除感測器](#page-2-0)
- [建立感測器子組](#page-3-0)
- [將感測器新增到感測器組](#page-4-0)

#### <span id="page-1-3"></span>刪除感測器子組

您可以從任何感測器組(包括全域性組)中刪除任何子組。「全域性」組是唯一無法刪除的組。

完成以下步驟即可刪除感測器組:

1. 選擇Devices > Sensor Group。出現「Sensor Group(感測器組)」視窗。

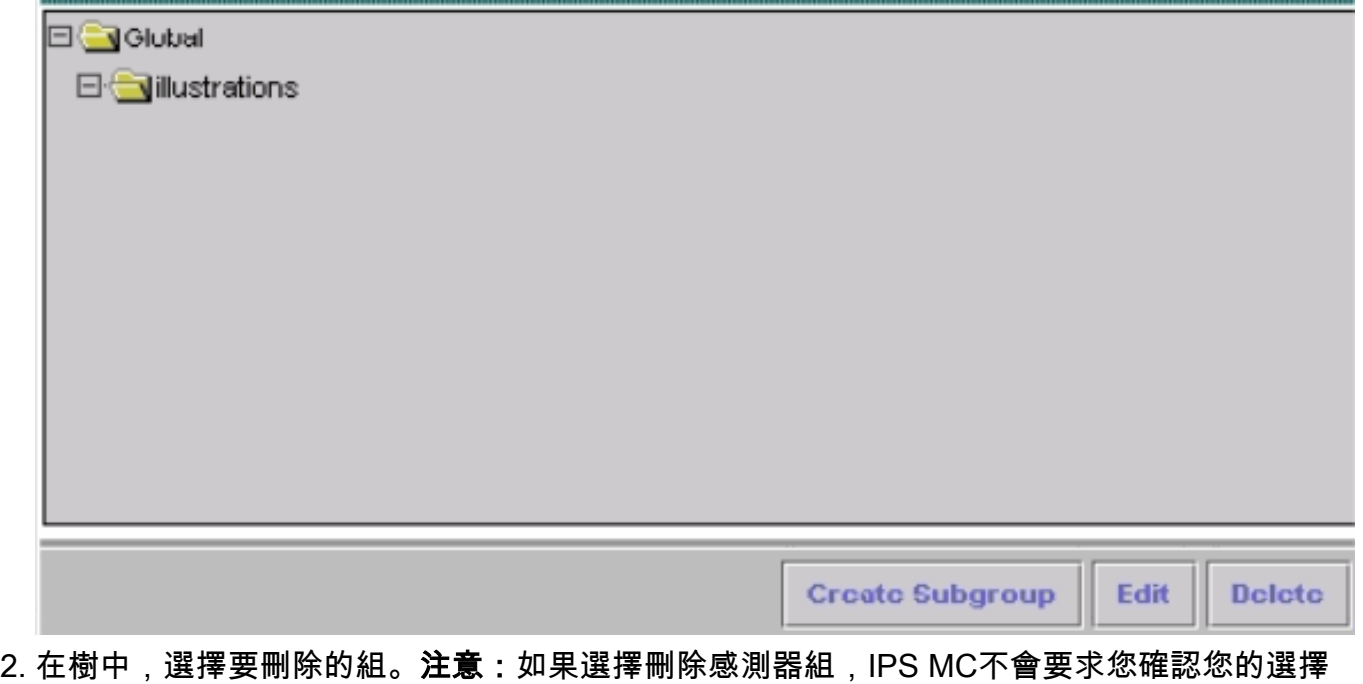

- 。
- 3. 按一下「**Delete**」。再次出現「Sensor Group(感測器組)」視窗,並且剛刪除的組不會出現 在其父組下。

### <span id="page-2-0"></span>從感測器組中刪除感測器

您可以從任何感測器組(包括全域性組)中刪除感測器。

完成以下步驟,從感測器組中刪除感測器:

1. 選擇Devices > Sensor。出現「Sensor(感測器)」視窗。

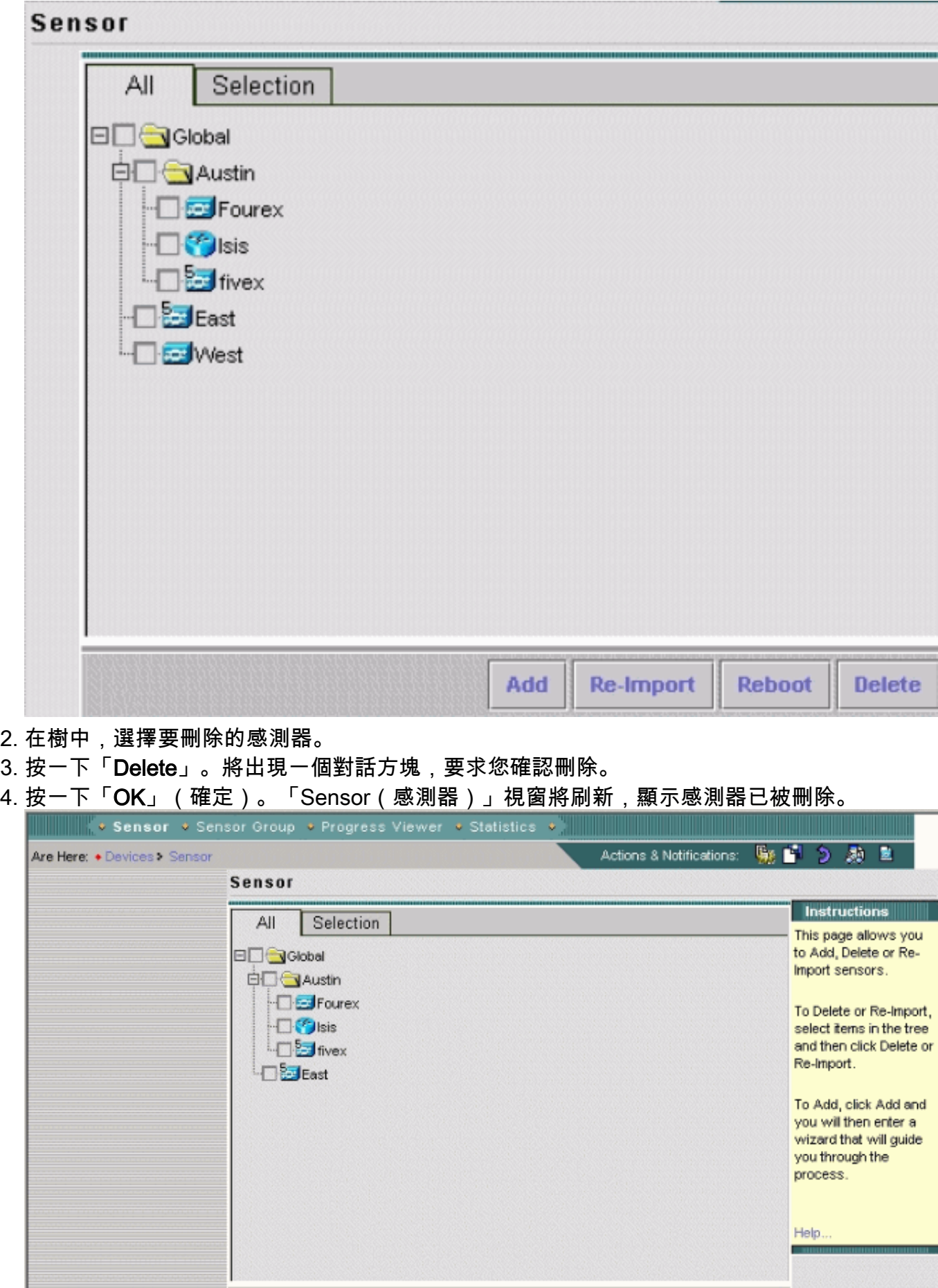

## <span id="page-3-0"></span>建立感測器子組

可以向任何感測器組(包括Global組)新增子組。

完成以下步驟即可建立感測器子組:

1. 選擇Devices > Sensor Group。出現「Sensor Group(感測器組)」視窗。

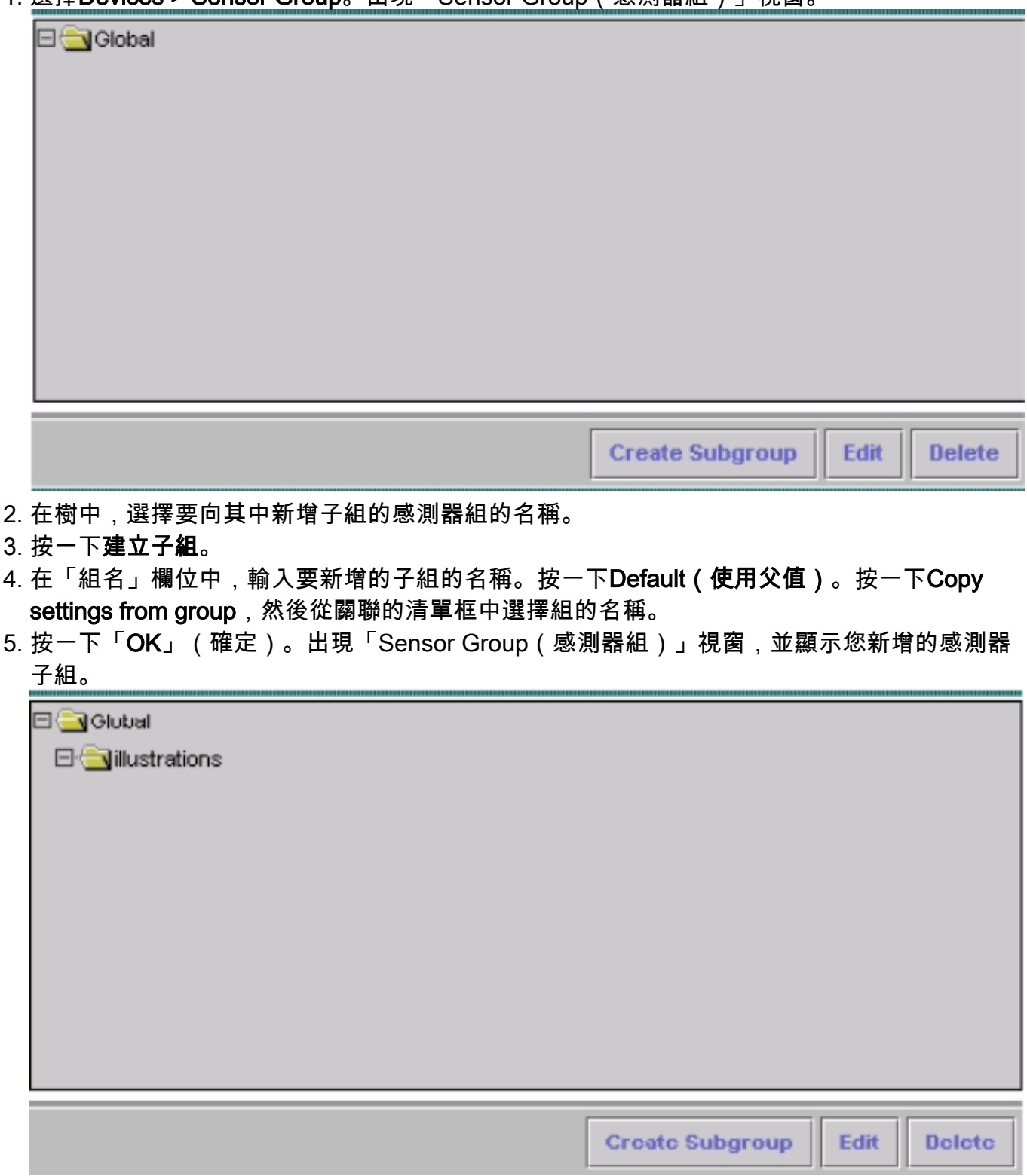

### <span id="page-4-0"></span>將感測器新增到感測器組

可以將感測器新增到任何感測器組(包括全域性組)。Add Sensor Wizard(新增感測器嚮導)將 引導您完成此過程。新增感測器有三種方法:

- 建立預設裝置
- **從現有感測器匯入配置**
- 匯入.csv或.xml格式的感測器清單

本文詳細介紹手動新增感測器的過程。Add Sensor Wizard(新增感測器嚮導)中提供了另外兩種 方法:

- 匯入現有感測器
- 從清單中新增多個感測器

### 匯入存在的感測器

完成以下步驟, 以便匯入存在的感測器:

- 1. 選擇Import configuration from device(請參閱[手動將感測器新增到感測器組過](#page-5-0)程中的步驟3)。
- 2. 確定要新增的感測器。
- 3. 確認顯示的摘要資訊。

#### 從清單中新增多個感測器

完成以下步驟,從清單新增多個感應器:

- 在安裝過程中複製到IPS MC安裝目錄的示例檔案所顯示的方式,準備感測器清單,格式為 1. .csv或.xml。註:示例.csv格式和.xml格式檔案位於:InstallDirectory\MDC\etc\ids\,分別命名 為MultipleAddDevices-format.csv和MultipleAddDevices-format.xml。
- 2. 選擇Add Multiple devices(請參[閱手動將感測器新增到感測器組](#page-5-0)過程中的步驟3)。
- 3. 確定清單格式(.csv或.xml)。
- 4. 指定清單。
- 5. 確認顯示的摘要資訊。

#### <span id="page-5-0"></span>手動將感測器新增到感測器組

完成以下步驟,將感測器手動新增到感測器組:

- C Sensor O Sensor Group O Progress Viewer O Statistics Actions & Notifications: **Ga 19** ь 脑 ī, Are Here: . Devices: Sensor Sensor **Instructions** All Selection This page allows you to Add, Delete or Re-**EDGGoogl** Import sensors. **En Graustin** Fourex To Delete or Re-Import,  $\Box$  sis select items in the tree **DE** fivex and then click Delete or Re-Import. ElEast To Add, click Add and vou will then enter a wizard that will guide you through the process. Help.
- 1. 選擇Devices > Sensor。出現「Sensor(感測器)」視窗。

2. 按一下「Add」。將開啟「新增感測器嚮導」並顯示「選擇型別」視窗。

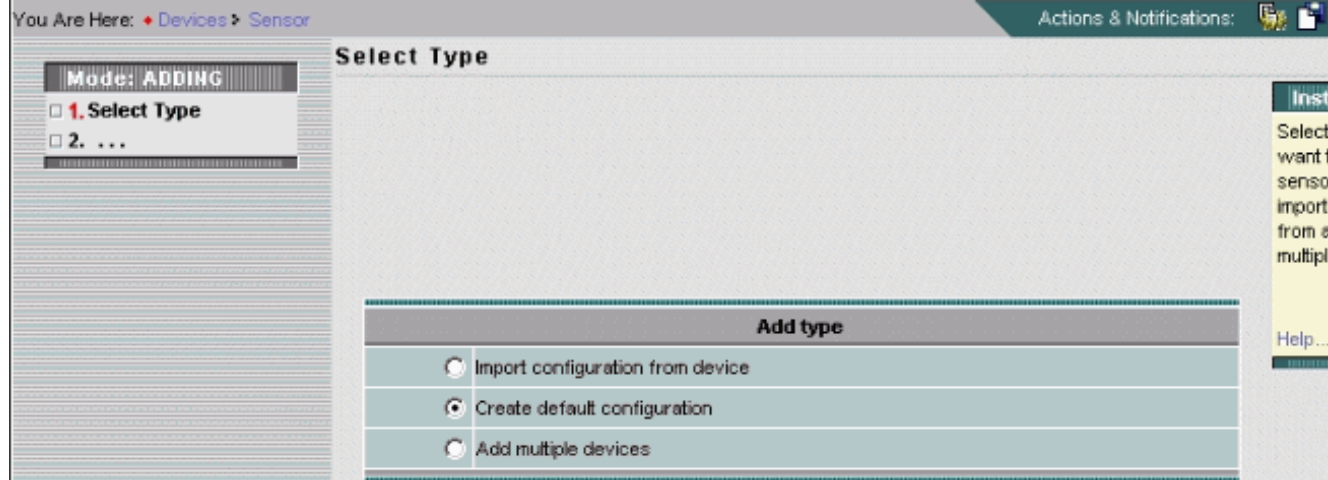

- 3. 選擇Create default configuration。**注意:**本節前面顯示了替代方法選項「從裝置匯入配置」 和「新增多個裝置」的摘要。
- 4. 按「Next」(下一步)。出現「Select Sensor Group(選擇感測器組)」視窗。

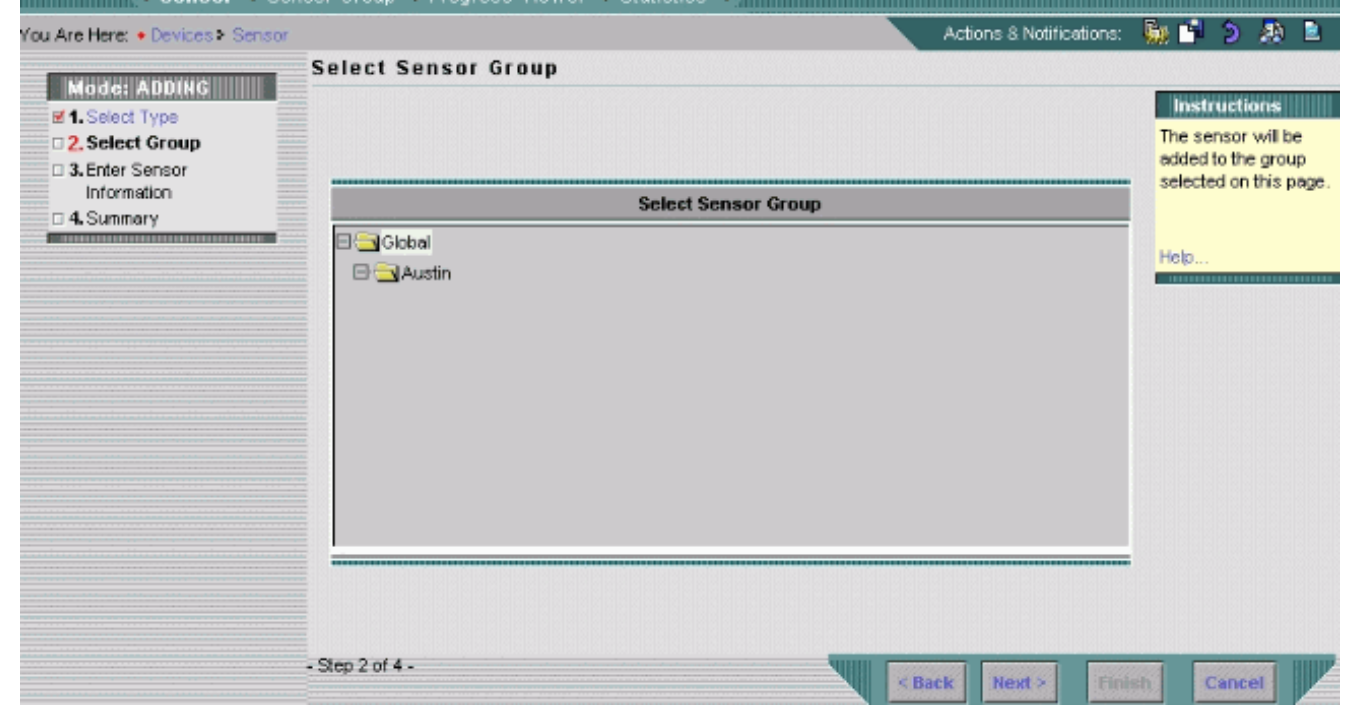

- 5. 選擇要向其中新增感測器的組。
- 6. 按「**Next**」(下一步)。出現「Enter Sensor Information(輸入感測器資訊)」視窗。**註:**「 Enter Sensor Information(輸入感測器資訊)」視窗會有所不同,具體取決於感測器型別。顯 示的視窗反映的是上次新增的感測器型別。

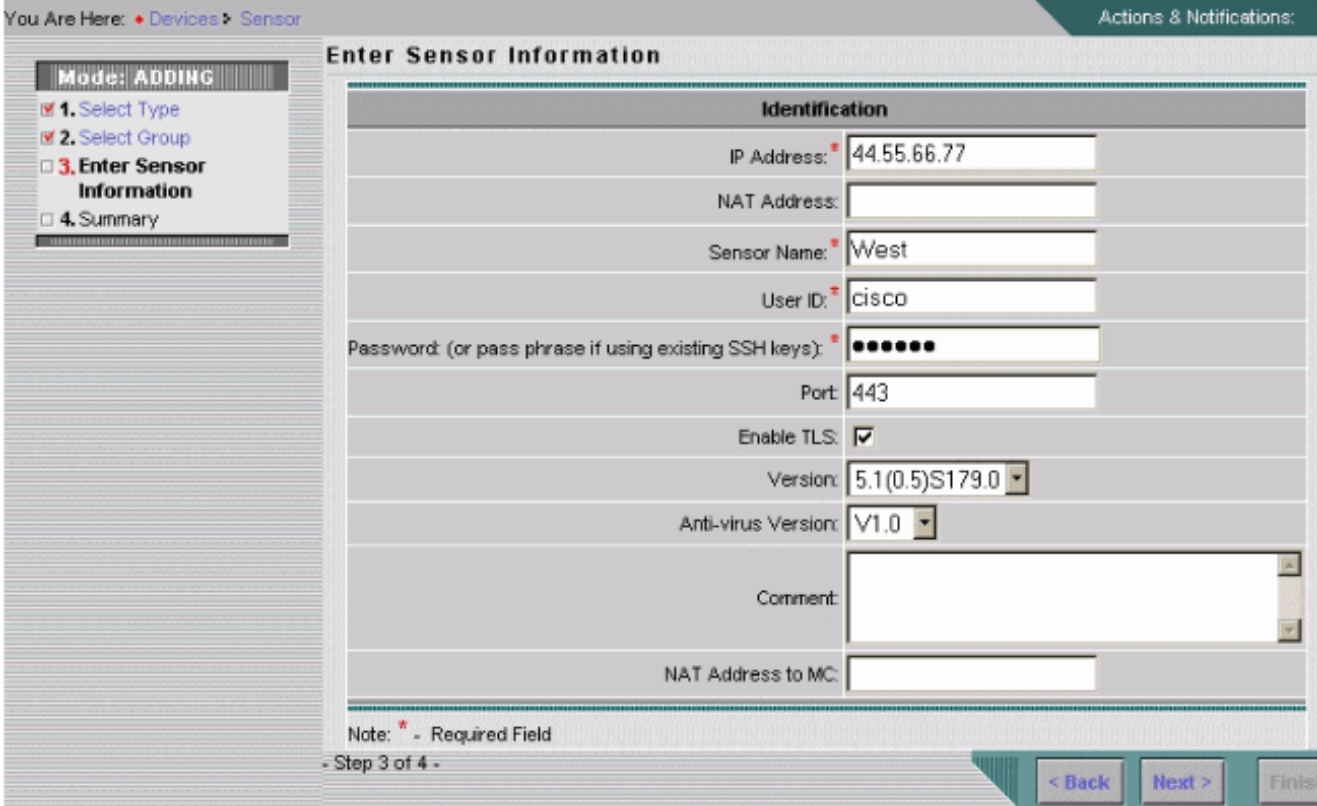

7. 提供「輸入感測器資訊」視窗所需的資訊。**註:星**號(\*)表示必填欄位。從版本清單框中選擇要 新增的感測器的版本號。Enter Sensor Information(輸入感測器資訊)視窗顯示您選擇的感測 器型別和版本的欄位。輸入感測器的IP地址。輸入感測器的NAT地址(如果有)。輸入感測器 名稱。輸入主機和感測器之間的安全外殼(SSH)通訊的使用者ID和密碼。註:如果使用現有的 SSH金鑰,請在「密碼」欄位中輸入密碼短語。在Port欄位中,檢視預設值並根據需要進行更 改。如果要啟用TLS,請選中**啟用TLS**覈取方塊。在「版本」清單框中,選擇要新增的感測器 的版本號。如有必要,從Anti-virus Version清單框中選擇要新增的感測器的防病毒版本號。注 意:僅當使用此類版本時,才會顯示「防病毒版本」清單框。輸入註釋(可選)。輸入主機 ID,通常是感測器IP地址的最後一個二進位制八位數。根據需要輸入到MC的NAT地址。按「 Next」(下一步)。出現「Sensor Information(感測器資訊)」視窗,顯示「Add Sensor Summary(新增感測器摘要)」表資訊。

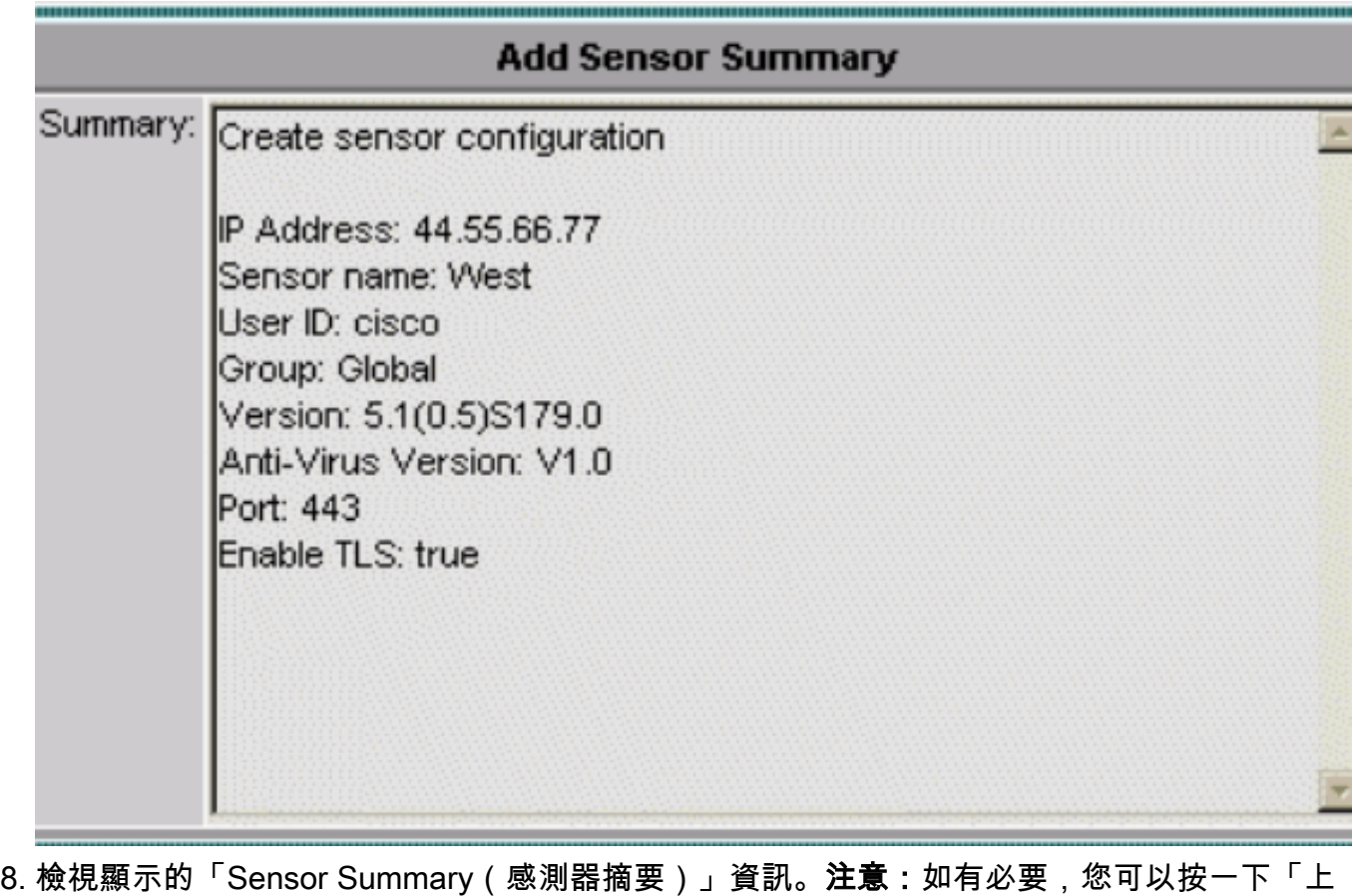

- 一步」以返回並更改顯示的資訊。
- 9. 按一下「**Finish**」(結束)。出現「Sensor(感測器)」視窗,該視窗使用您新增的感測器的 記錄進行更新。

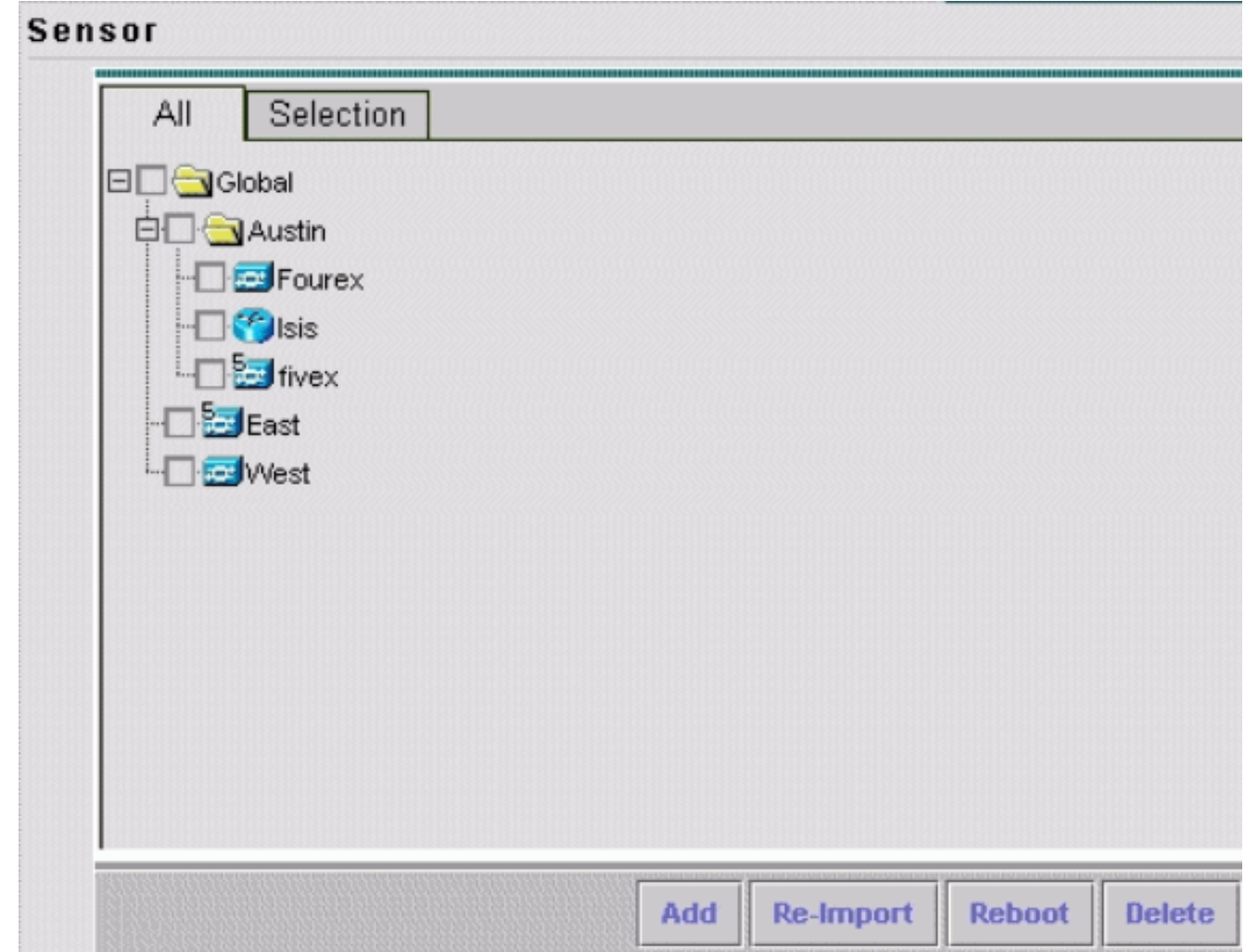

# <span id="page-9-0"></span>驗證

#### <span id="page-9-1"></span>使用進度檢視器

對於每個感測器,進度檢視器顯示配置到感測器的狀態和完成百分比,特徵碼更新和特徵碼更新從 Cisco.com下載到IPS MC伺服器。

完成以下步驟即可使用進度檢視器:

- 1. 選擇Devices > Progress Viewer。「檢視進度任務」視窗顯示在當前瀏覽器視窗中。
- 2. 按一下「檢視進度任務」頁底部的**新視窗**,以便在新視窗中開啟進度檢視器。**注意:**也可以按 一下路徑欄中的「進度檢視器」圖示,以便直接在新視窗中開啟進度檢視器。
- 3. 在「進度檢視器」表中選擇後台任務,然後按一下**顯示消息**以檢視後台任務的消息。背景任務 的消息將顯示在新瀏覽器視窗中。
- 4. 選擇專案, 然後按一下**刪除**以從「進度檢視器」表中刪除消息。
- 5. 按一下刷新可刷新進度檢視器表。
- 6. 選中Enable Refresh Rate覈取方塊並從下拉選單中選擇一個時間間隔,以便自動刷新頁面。

### <span id="page-9-2"></span>檢視裝置統計資訊

您可以檢視IPS MC安裝中裝置的統計資訊。統計資訊不會即時更新。相反,它會在請求資訊時顯示 裝置元件的快照。

完成以下步驟,顯示裝置的統計資訊:

- 1. 選擇Devices > Statistics。
- 在對象選擇器中,選擇要檢視其統計資訊的裝置。所選裝置的元件將列在「選擇要檢視的元件 2. 」標題下。
- 3. 從「選擇要檢視的元件」清單中選擇一個裝置元件。您可以從以下元件中選擇統計資訊:分析 引擎驗證被拒絕的攻擊者事件伺服器事件儲存主機介面 (僅限5.x裝置)記錄器網路存取通知 控制器SDEE伺服器事務伺服器事務處理來源版本/許可證虛擬感應器Web伺服器
- 4. 按一下「View」。報告將顯示在新瀏覽器視窗中。

# <span id="page-10-0"></span>相關資訊

- [Cisco IPS 4200系列感測器 故障排除技術說明](//www.cisco.com/en/US/products/hw/vpndevc/ps4077/prod_tech_notes_list.html?referring_site=bodynav)
- [技術支援與文件 Cisco Systems](//www.cisco.com/cisco/web/support/index.html?referring_site=bodynav)